# bvo

# **Element "Bibliotheken.at Widget"**

Bibliotheken, die einen Onlinekatalog auf www.bibliotheken.at haben, können das Recherchesuchfeld auch auf Ihrer Website einbinden. Wenn Sie beim Projekt "Bibliotheken Online" teilnehmen möchten, melden Sie sich bei Frau Friedrich (friedrich@bvoe.at).

(Ein Widget ist ein kleines Hilfsprogramm. Beliebte Widgets sind z. B. Wetteranzeigen, Uhren.)

11 Steps

**Erstellen Sie einen neuen Inhalt (mit "Inhalt hinzufügen") bzw. bearbeiten Sie einen bereits bestehenden Inhalt.** 

#### STEP 2

## **Klicken Sie auf den Reiter "Elemente".**

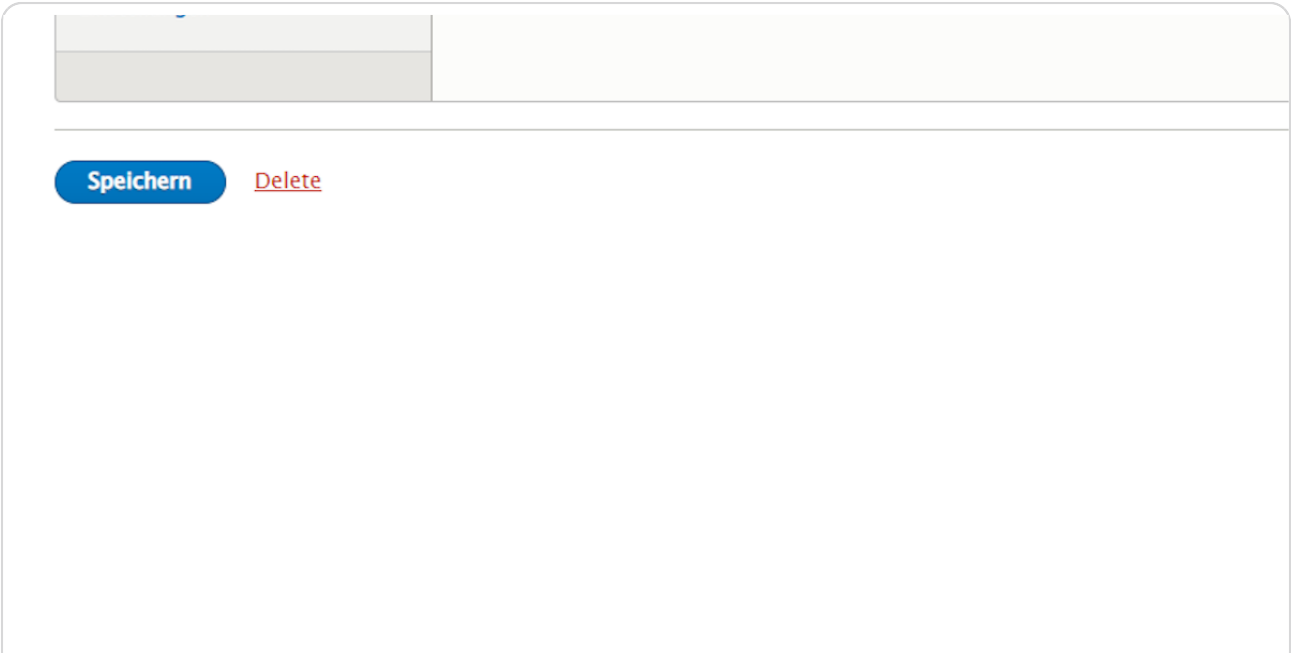

**Klicken Sie rechts neben "Hero Block hinzufügen" auf den schwarzen Pfeil, um das Kontextmenü zu öffnen und wählen Sie "Bibliotheken.at Widget hinzufügen" aus.**

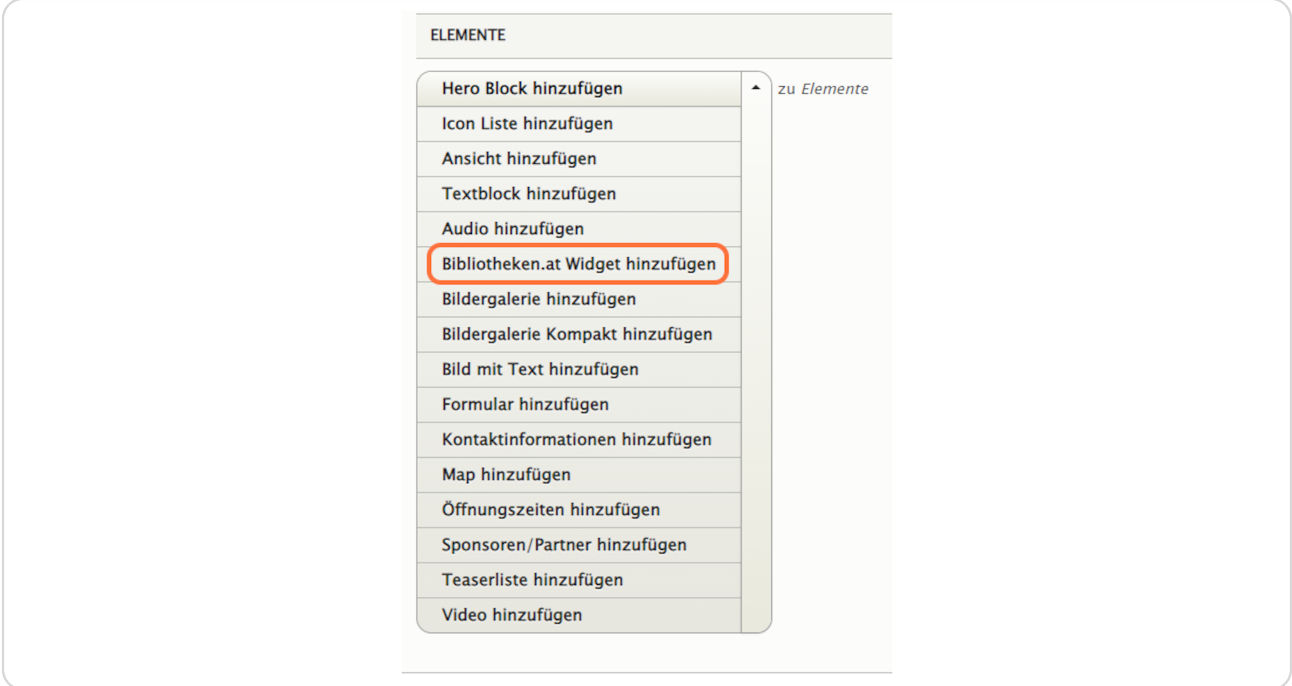

#### **Reiter: Texte**

Hier können Sie einen Titel, Untertitel und eine Kurzbeschreibung eingeben, die über dem Element (als Überschrift) angezeigt werden.

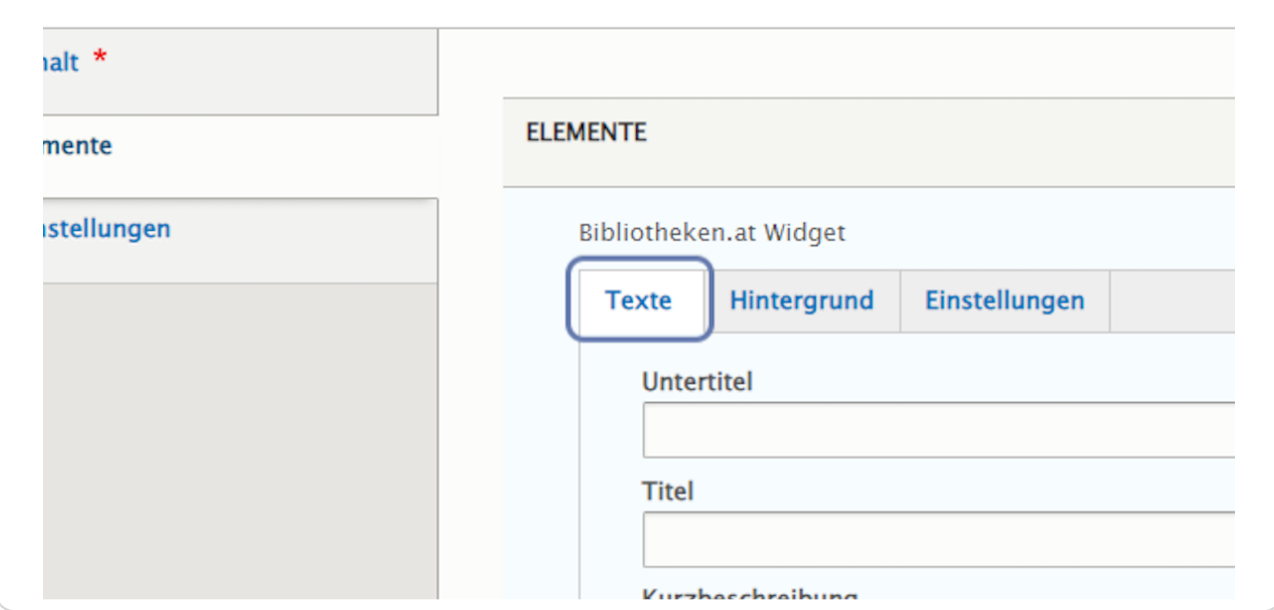

#### STEP<sub>5</sub>

# **Schreiben Sie bei "Titel" z. B. "Online Katalog" rein.**

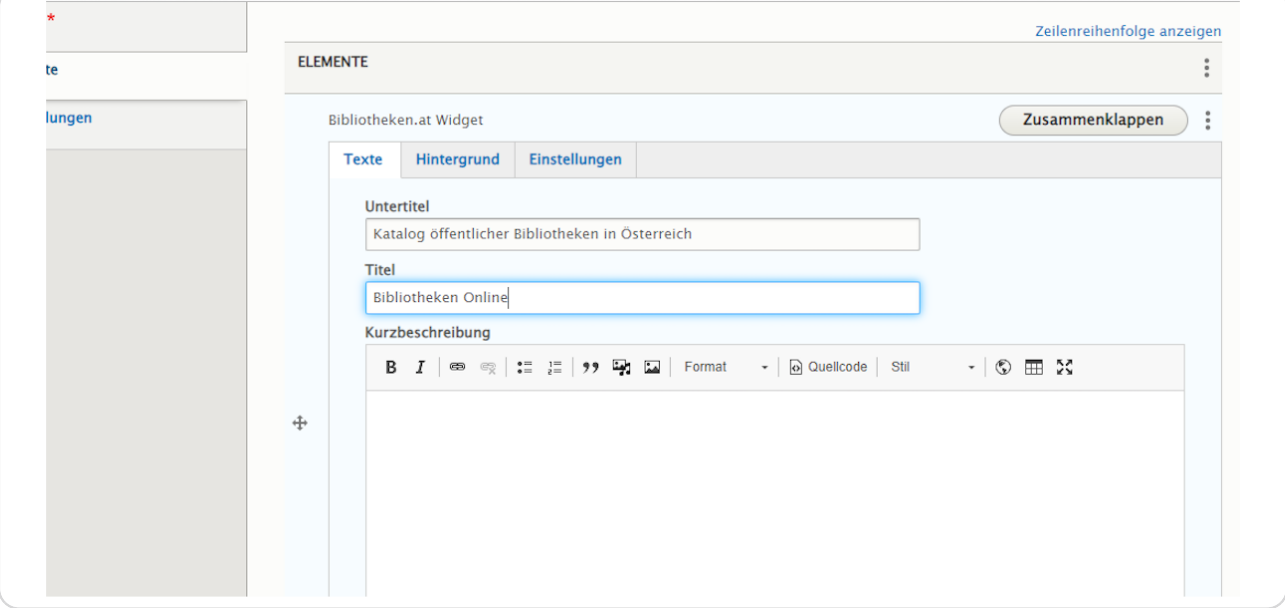

# **Reiter: Hintergrund**

Bei "Medien hinzufügen" können Sie ein bereits hochgeladenes Hintergrundbild aus der Medienbibliothek auswählen oder ein neues Bild hochladen.

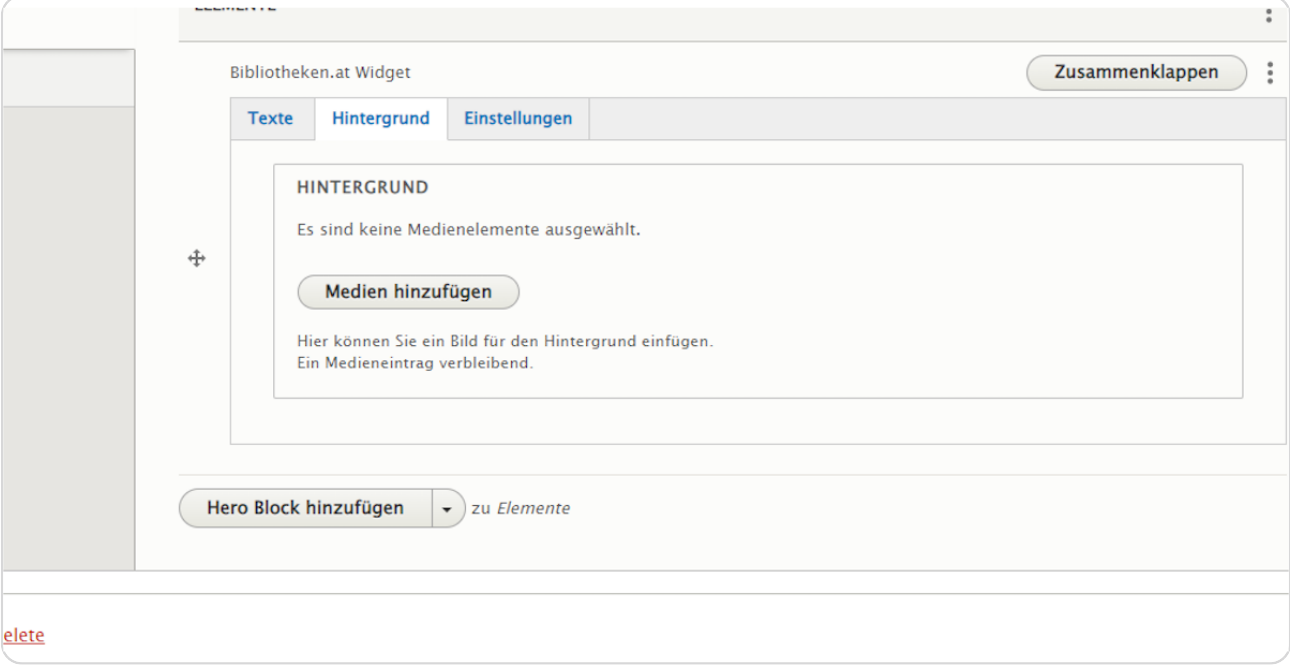

STEP 7

### **Hintergrundbild hochladen**

Wählen Sie ein Hintergrundbild aus der Medienbibliothek aus oder laden Sie über "Datei hinzufügen" ein neues Bild hoch.

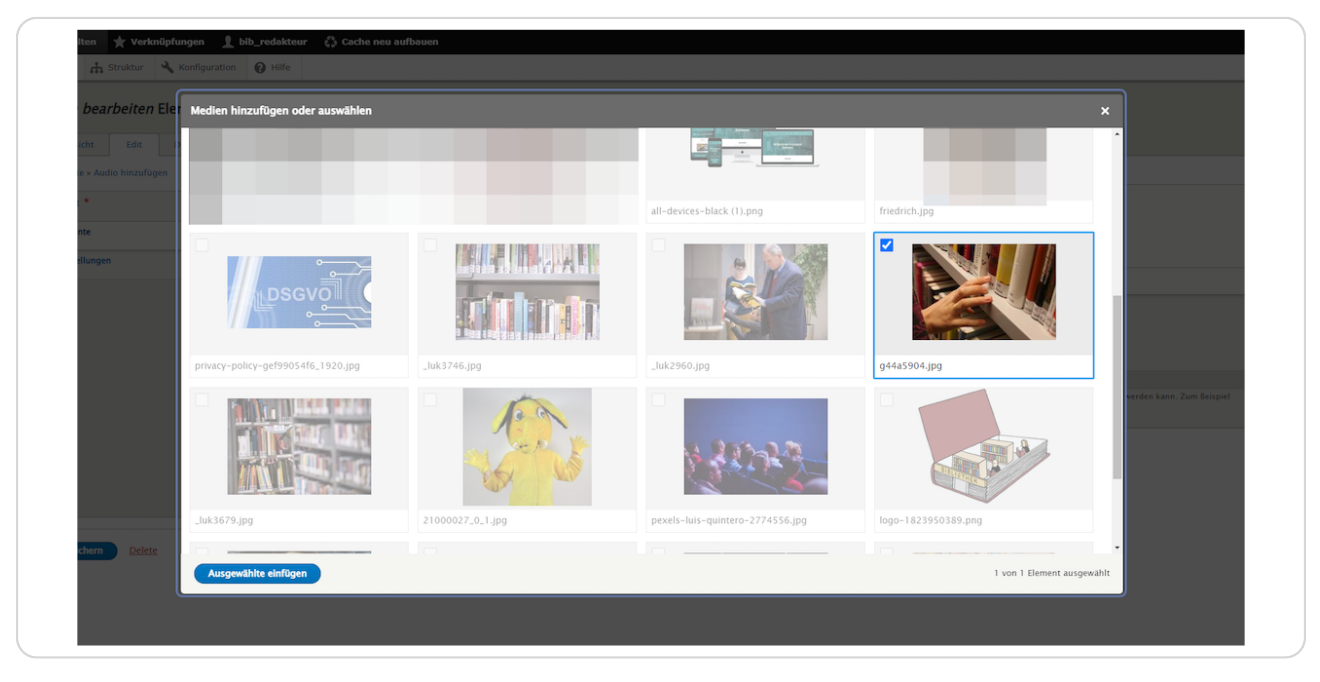

#### STEP 8

**Bestätigem Sie Ihre Auswahl über die Schaltpäche: "Ausgewählte einfügen".**

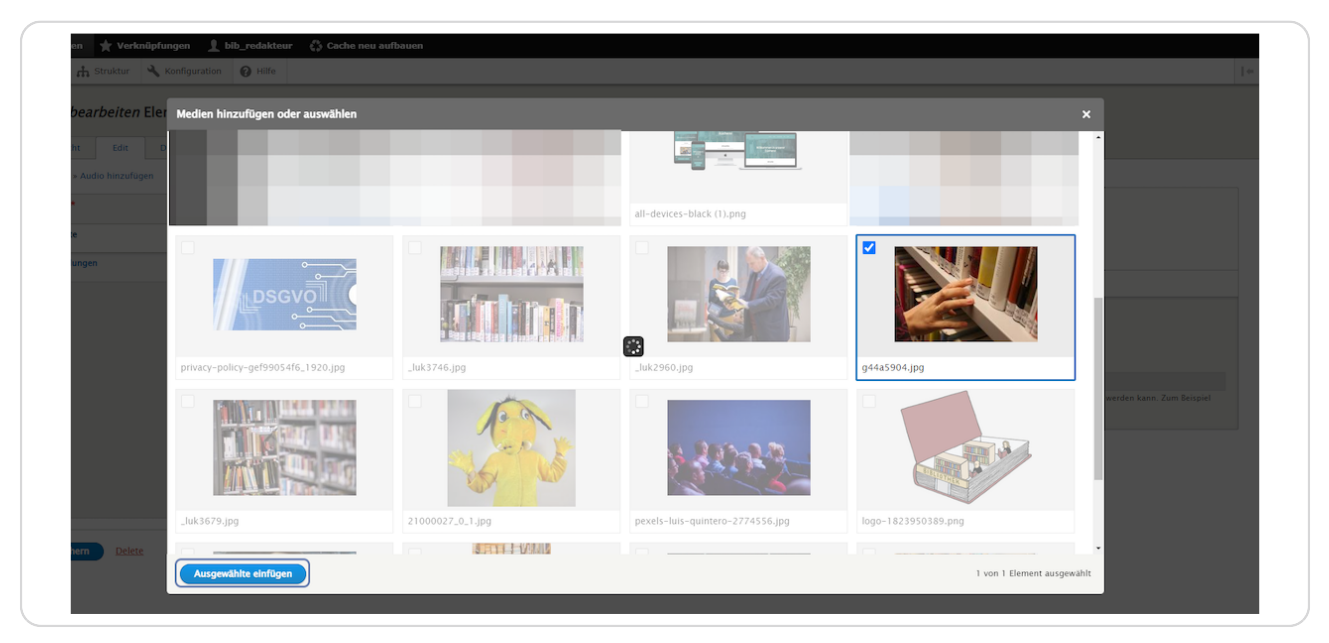

STEP 9

### **Reiter: Einstellungen**

Hier können Sie Hintergrundfarbe und Ausrichtung auswählen und eine Sprungmarke eingeben. Und Sie können auswählen, ob der Inhalt veröffentlicht oder unveröffentlicht ist.

(Vergeben Sie bei "Sprungmarke" einen sinnvollen Namen in Kleinbuchstaben ohne Umlaute, Sonderzeichen und Leerzeichen (z. B. "onlinekatalog"), um das Element bei Bedarf später über das Menü ansteuern zu können.)

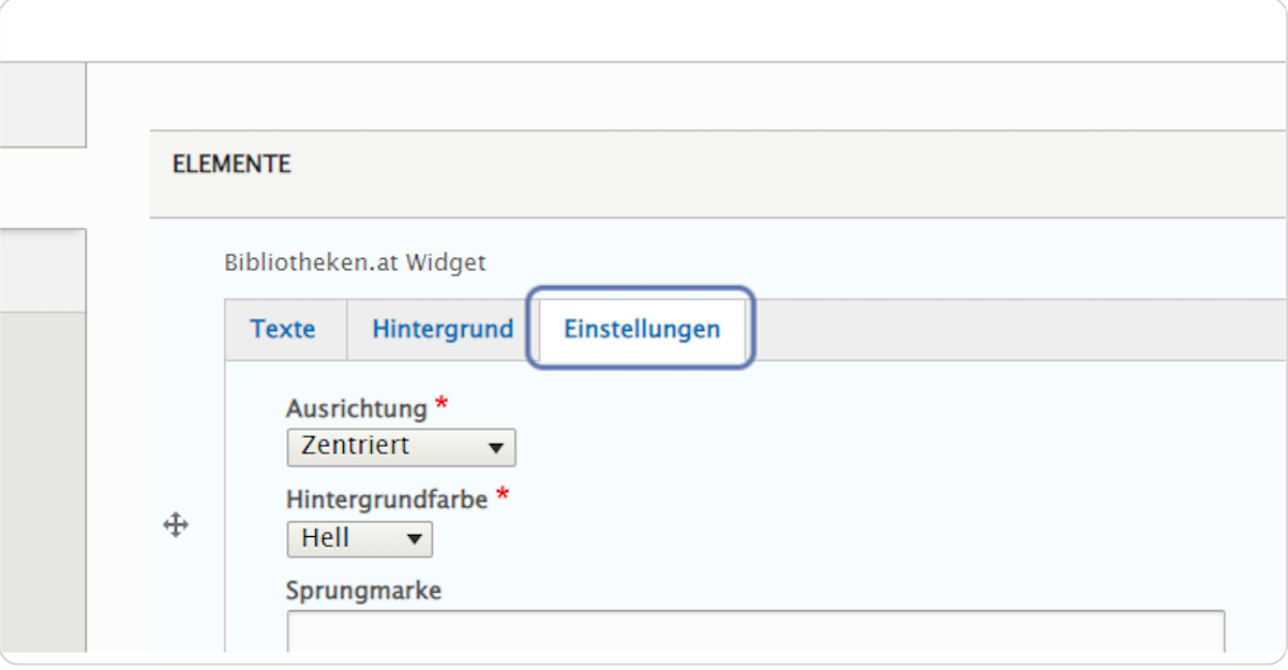

Bestätigen Sie Ihre Eingaben durch einen Klick auf "Speichern" am Ende der  **Eingabemaske.**

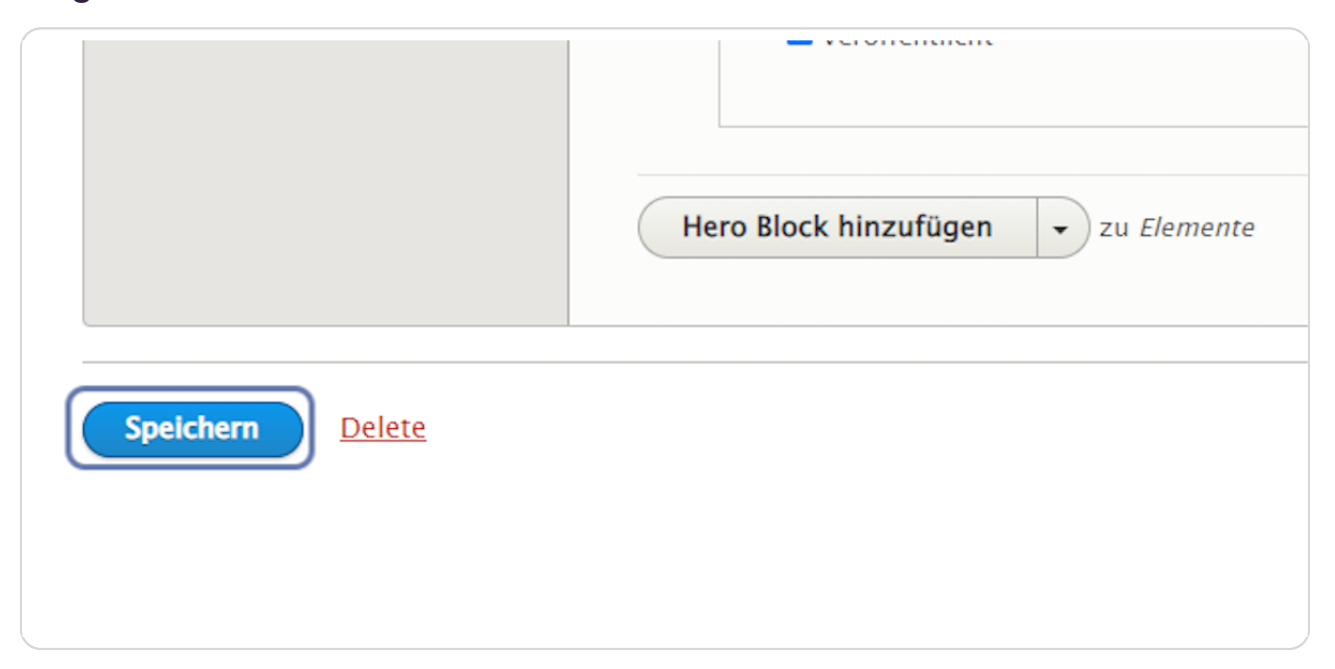

#### STEP 11

# Hier sehen Sie ein Beispiel vom Element "Bibliotheken.at Widget".

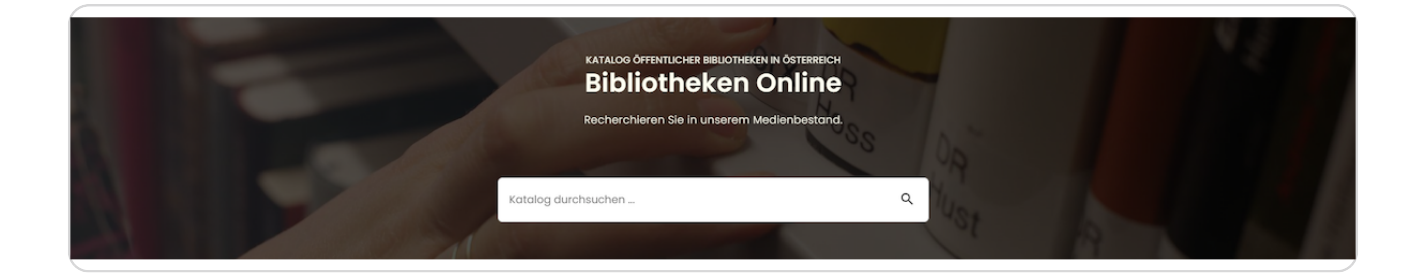